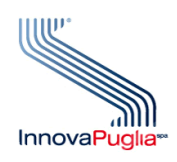

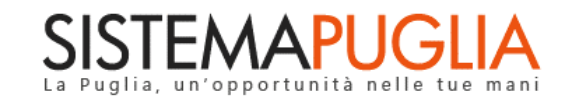

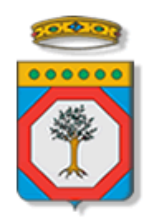

# Regione Puglia

Dipartimento Sviluppo Economico, Innovazione, Istruzione, Formazione e Lavoro Sezione Formazione Professionale

# **Avviso OF/2019**

**Offerta Formativa di Istruzione e Formazione Professionale**

*Iter Procedurale*

Novembre 2019

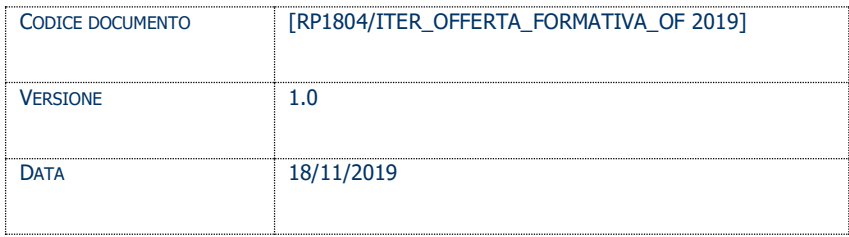

### **CONTROLLO CONFIGURAZIONE**

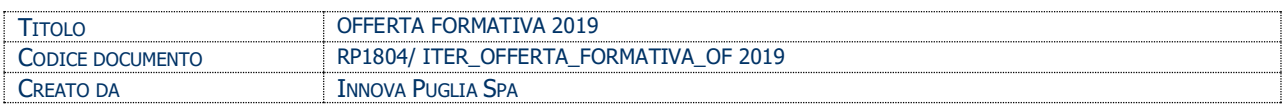

### **STORIA DEL DOCUMENTO**

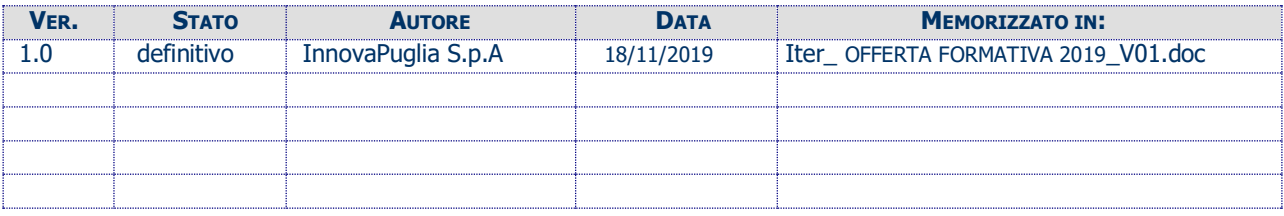

#### **STORIA DELLE REVISIONI**

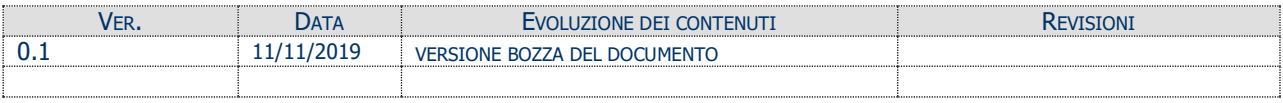

#### **MODIFICHE PREVISTE**

# **INDICE DEL DOCUMENTO**

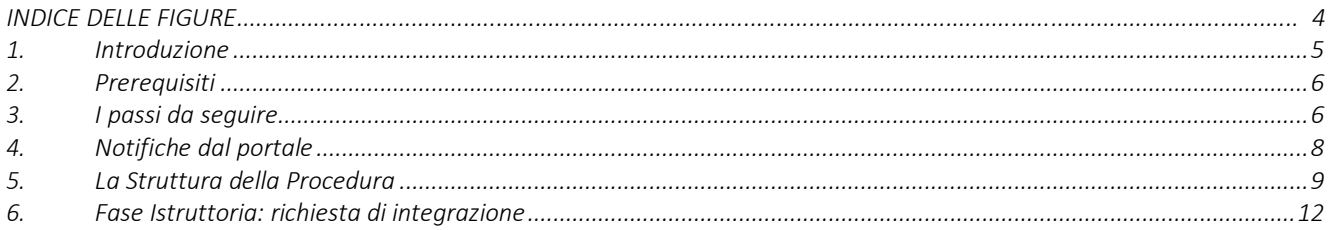

## **INDICE DELLE FIGURE**

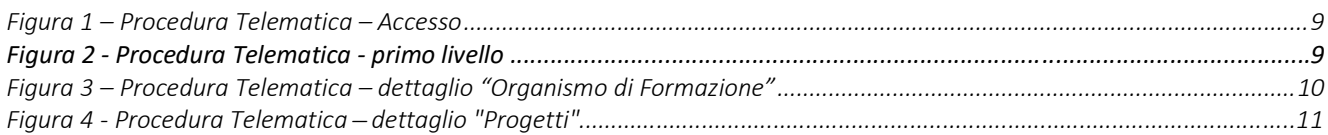

## <span id="page-4-0"></span>**1. Introduzione**

In questa scheda è descritto in maniera sintetica come procedere operativamente per la predisposizione e l'inoltro dell'istanza di partecipazione all'Avviso "**Offerta Formativa di Istruzione e Formazione Professionale",** secondo quanto previsto dalla **Determinazione della Dirigente della Sezione Formazione Professionale n. 1323 del 21/10/2019.**

Per poter avere accesso alla procedura telematica è necessario essere registrati al portale Sistema Puglia [\(www.sistema.puglia.it\)](../../../../AppData/Local/Microsoft/AppData/Local/Microsoft/Windows/Temporary%20Internet%20Files/Content.Outlook/AppData/Local/Packages/Microsoft.SkypeApp_kzf8qxf38zg5c/LocalState/Downloads/www.sistema.puglia.it).

La Procedura Telematica è disponibile nella pagina **OFFERTA FORMATIVA** (link diretto www.sistema.puglia.it/SistemaPuglia/offertaformativa2019) disponibile nella sezione **Bandi Aperti** della pagina principale ed è attiva a partire **dalle ore 10:00 del 18 Novembre 2019 alle ore 13:30 del 10 Dicembre 2019.**

Nella stessa pagina sono disponibili i servizi:

- **Supporto Tecnico** per avere assistenza sull'utilizzo della procedura telematica, la risposta sarà inviata dal Centro Servizi via e-mail prima possibile.
- **Richiedi Info** per le richieste di chiarimento circa il procedimento, la risposta sarà inviata dai referenti della Regione Puglia via e-mail prima possibile.
- **FAQ** servizio attraverso il quale la Regione mette a disposizione un archivio delle domande più frequenti pervenute agli uffici regionali.

Per il completamento dell'istanza è necessario il caricamento in piattaforma della documentazione generata dalla procedura telematica firmata digitalmente.

La data e l'ora di chiusura delle istanze sarà certificata dal Sistema informatico. Il presente documento e tutti gli aggiornamenti successivi saranno disponibili sul portale nella pagina dell'iniziativa alla voce **Iter Procedurale.**

## <span id="page-5-0"></span>**2. Prerequisiti**

- Essere registrato al portale **Sistema Puglia**;
- Essere titolare di certificato di **firma digitale** valido;
- Essere un **Organismo Formativo Accreditato per "Obbligo d'istruzione/diritto-dovere"** della Regione Puglia.

Gli Organismi Formativi per poter operare sul Sistema devono soddisfare i seguenti requisiti:

- Essere registrati al portale Sistema Puglia ed aver già operato sulla pratica Accreditamento dell'Organismo. Nel caso in cui l'operatore sia diverso si prega di contattare il Centro Servizi Sistema Puglia, attraverso il Supporto Tecnico;
- Operare per conto di un Organismo di Formazione già accreditato.

# <span id="page-5-1"></span>**3. I passi da seguire**

- 1. *Accesso al portale Sistema Puglia* l'accesso deve essere effettuato con le credenziali (Login e Password) personali. Se non si dispone di tali credenziali effettuare la Registrazione al portale.
- *2. Accesso alla Procedura* **Compila la tua domanda** della sezione *Presentazione Domande* della pagina **OFFERTA FORMATIVA 2019**.
- 3. *Compilazione di tutti pannelli* presenti nella procedura (questi saranno attivi a seguito della compilazione dei dati di "Creazione Pratica" da parte del *Soggetto Attuatore*):
	- a. Organismo di Formazione
		- i. Anagrafica Ente
		- ii. Strutture Formative
		- iii. Soggetti
		- iv. Organi Societari
		- v. Dichiarazioni
		- vi. Convalida
	- b. Progetti
		- i. Dati Principali
		- ii. Articolazione Progetto
		- iii. Ripartizione Teoria/Pratica/Stage
- iv. Struttura Modulare
- v. Referente Progetto
- vi. Risorse Umane
- vii. Qualità e coerenza progettuale
- viii. Descrizione analitica delle fasi e delle attività previste
- ix. Qualità e professionalità delle risorse di progetto
- x. Coerenza con le finalità delle politiche trasversali promosse dalla UE e dalla Regione Puglia
- xi. Congruità e sostenibilità del preventivo economico-finanziario
- xii. Profilo Professionale di Riferimento
- xiii. Partnership
- xiv. Apporti Specialistici
- xv. Analisi dei Costi
- xvi. Convalida
- c. Convalida
- d. Trasmetti

L'operazione può essere eseguita in più sessioni di lavoro e i dati inseriti possono essere modificati fino all'esecuzione dell'operazione di "**Convalida**" (punto 4.b).

- *4. Convalida -* Attraverso il pannello di Convalida, eseguire le operazioni:
	- *a.* "Visualizza Bozza Domanda" consente di effettuare delle "prove di stampa" degli Allegati che conterranno la dicitura BOZZA come sfondo. Per ottenere le versioni definitive dei documenti è necessario eseguire il punto **4.b**.
	- *b.* "Convalida" consente di convalidare la domanda. Il tasto è attivo solo se la compilazione di tutti i pannelli è stata completata. Dopo aver eseguito questa operazione non sarà più possibile modificare i dati inseriti, ma sarà possibile la visualizzazione di questi e la generazione a Sistema della documentazione utile. La domanda sarà nello stato "Compilata" e non sarà pertanto ancora chiusa. Per chiudere la domanda è necessario eseguire il punto **5.**
- *5. Trasmissione -* Dal pannello "Trasmetti", è possibile scaricare i PDF definitivi generati dalla procedura. I medesimi dovranno essere firmati digitalmente dal legale rappresentante dell'Ente. I documenti firmati digitalmente dovranno essere caricati nello stesso pannello della procedura e inviati utilizzando il tasto "Trasmetti". La domanda è da ritenersi trasmessa solo se lo stato sarà

"Trasmessa". Dopo questa operazione, non sarà più possibile effettuare modifiche sulla pratica.

*6. Generazione della ricevuta della domanda -* Dopo la trasmissione della pratica, nel pannello "Trasmetti", sarà disponibile la ricevuta generata automaticamente dal Sistema.

Nel corso della compilazione dei vari pannelli, il Sistema effettua in automatico le verifiche di alcuni vincoli o requisiti oggettivi previsti nell'avviso approvato con **Determinazione della Dirigente della Sezione Formazione Professionale n. 1323 del 21/10/2019.**

Nel caso in cui non sia completa la compilazione di tutti i pannelli obbligatori o non siano soddisfatti alcuni dei requisiti richiesti, il Sistema inibisce la funzione di chiusura della pratica fornendo specifici messaggi.

**ATTENZIONE:** Si evidenzia che i controlli eseguiti dalla procedura telematica non coprono tutti i vincoli previsti dall'Avviso. Pertanto, nella fase di compilazione della domanda è necessario comunque fare riferimento a quanto previsto nell'Avviso.

#### <span id="page-7-0"></span>**4. Notifiche dal portale**

Durante la compilazione della domanda attraverso la procedura telematica, il Sistema invia in automatico tre comunicazioni via e-mail all'utente collegato al Sistema. L'indirizzo utilizzato per l'invio è quello specificato dall'utente in fase di registrazione al portale Sistema Puglia.

Le comunicazioni sono:

- 1. **Avviso Pubblico OF/2019 – Inizio Compilazione Pratica IN LAVORAZIONE**: viene inviata all'atto della compilazione del primo pannello.
- 2. **Avviso Pubblico OF/2019 – Convalida Completata – PRATICA NON TRASMESSA:** viene inviata alla convalida della pratica.
- 3. **Avviso Pubblico OF/2019 – Trasmissione Completata:** viene inviata alla trasmissione della pratica.

**ATTENZIONE:** solo dopo la ricezione della terza comunicazione via email, la procedura di trasmissione della domanda è da ritenersi completa. Verificare, dalla procedura

telematica, che la pratica non risulti ancora nello stato in "**Lavorazione**" o "**Convalidata**" (lo **stato pratica** è presente in alto in ogni pannello della procedura), in tal caso è necessario procedere con il passo **4.b** (Convalida) o **5** (Trasmetti), altrimenti è necessario contattare il Centro Servizi attraverso il servizio di **Supporto Tecnico**.

Se la propria casella PEC non consente la ricezione di messaggi da caselle di posta elettronica ordinarie, si suggerisce di effettuare la registrazione al portale specificando un indirizzo di posta NON PEC in modo da non correre il rischio di mancata ricezione di messaggi di notifica da parte della procedura telematica di accreditamento. Se si è già registrati al portale con una casella di PEC è possibile modificare tale informazione utilizzando la funzione **Modifica Profilo** disponibile nella parte alta della pagina principale del portale una volta effettuata la connessione con le proprie credenziali.

#### <span id="page-8-0"></span>**5. La Struttura della Procedura**

Il Servizio telematico per la presentazione della Domanda prevede l'utilizzo del RIQUADRO A in cui è attiva la funzione "Inserisci Nuova Pratica", questo primo step (Figura 1) prevede la compilazione dell'anagrafica del Soggetto Attuatore, dopo l'esecuzione il Sistema recupera i dati.

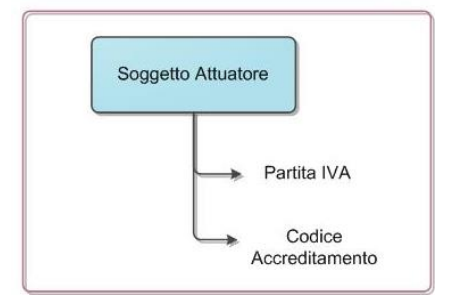

*Figura 1 – Procedura Telematica – Accesso*

La Figura 2 riporta la sequenza dei pannelli di cui si compone la procedura telematica.

<span id="page-8-1"></span>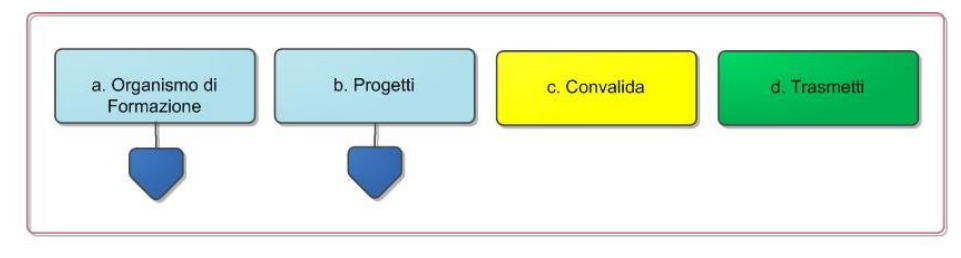

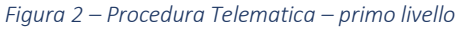

All'interno di ogni pannello è possibile passare agevolmente dalla modalità "sola visualizzazione" alla modalità "modifica" operando sui link presenti all'interno del pannello.

Esplicazione dei pannelli:

- **Soggetto Attuatore:** all'avvio della procedura telematica è possibile inserire i dati del Soggetto Attuatore, ovvero partita IVA, codice accreditamento.
- **Organismo di Formazione:** i dati dell'Organismo Formativo sono presentati in sola lettura in tutte le schede in *Figura 3* tranne che nel pannello "Informazioni Aggiuntive" nel quale è necessario specificare i dati richiesti. Per tutti gli altri pannelli le informazioni sono recuperate in automatico dai dati forniti dall'Organismo attraverso la procedura di Accreditamento Organismi Formativi. Nel caso si renda necessario l'aggiornamento di alcune delle informazioni riportate, l'operazione può essere fatta attraverso il pulsante "Aggiorna dati". Gli aggiornamenti si renderanno disponibili in automatico in questi pannelli. Attraverso il pannello di Convalida il Sistema effettua in tempo reale delle verifiche rispetto ai vincoli o requisiti oggettivi già previsti nell'Avviso. Nel caso in cui non sia completa la compilazione del pannello "Dichiarazioni", il Sistema inibisce la funzione di convalida dell'Organismo di Formazione fornendo specifici messaggi.

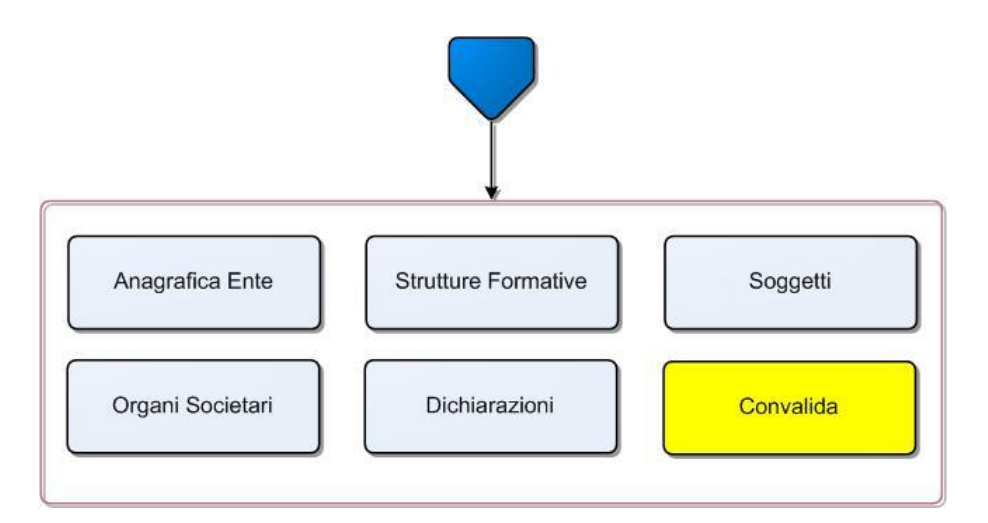

<span id="page-9-0"></span>*Figura 3 – Procedura Telematica – dettaglio "Organismo di Formazione"*

 **Progetti:** da questa scheda è possibile inserire i dati dei Progetti e nello specifico quanto evidenziato in *Figura 3.* Attraverso il pannello di Convalida il Sistema effettua in tempo reale delle verifiche rispetto ai vincoli o requisiti oggettivi già previsti nell'Avviso. Nel caso in cui non sia completa la compilazione dei pannelli del Progetto il Sistema inibisce la funzione di convalida fornendo specifici messaggi.

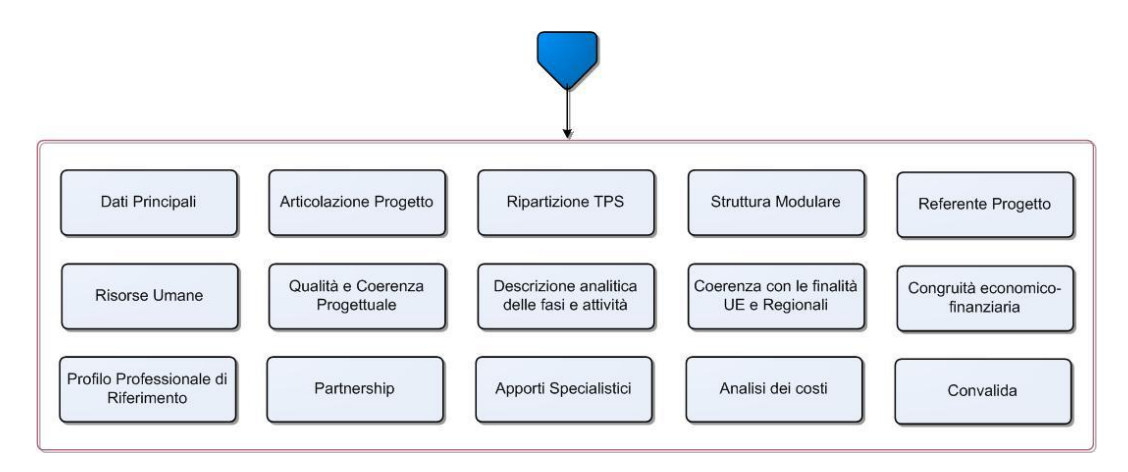

*Figura 4 – Procedura Telematica – dettaglio "Progetti"*

- **Convalida:** Attraverso questo pannello di riepilogo il Sistema effettua in tempo reale delle verifiche rispetto ai vincoli o requisiti oggettivi già previsti nell'Avviso. Nel caso in cui non sia completa la compilazione di tutti i pannelli obbligatori o non siano soddisfatti alcuni dei requisiti richiesti, il Sistema inibisce la funzione di convalida della pratica fornendo specifici messaggi.
- **Trasmetti:** questo pannello sarà attivo solo dopo aver convalidato la pratica. Consente di scaricare i documenti generati dal Sistema, tali documenti dovranno essere caricati tramite lo stesso pannello firmati digitalmente. Solo in presenza di tutti i segni di spunta verdi sarà possibile effettuare la trasmissione della domanda.

La modifica dei dati inseriti nei vari pannelli è possibile in qualsiasi momento fino alla **Trasmissione** della Pratica.

La modifica operata sui dati viene registrata a Sistema solo dopo aver azionato il pulsante "*Applica Modifiche*".

Dopo l'avvenuta trasmissione della pratica, la stessa rimane accessibile in modalità "sola lettura", all'utente che ha operato sul Sistema.

Nel caso in cui, sia necessario operare sulla stessa pratica con una utenza diversa da quella con cui si è curato l'inserimento e la trasmissione, è necessario inviare una richiesta esplicita al Centro Servizi Sistema Puglia, attraverso il servizio **Supporto Tecnico**, attivo nella pagina del bando.

## <span id="page-11-0"></span>**6. Fase Istruttoria: richiesta di integrazione**

Nella fase di Istruttoria delle istanze - successiva alla fase di Trasmissione - nel caso in cui il Nucleo Tecnico di Valutazione lo ritenga necessario, sarà inviata una **Richiesta di integrazione**. La richiesta sarà depositata nella procedura telematica nella sezione "Richiesta Integrazione" e una notifica via e-mail informerà l'utente della presenza a Sistema della stessa.

La notifica sarà inviata dal Sistema all'utente che ha operato sul portale in fase di compilazione e trasmissione dell'istanza all'indirizzo e-mail specificato dallo stesso in fase di registrazione al portale. Nel caso in cui tale indirizzo non dovesse più essere disponibile, l'utente può registrare il nuovo indirizzo utilizzando il servizio **Modifica Profilo**, attivo nella parte alta della pagina del portale, dopo aver effettuato l'accesso con le credenziali personali. Il nuovo indirizzo verrà utilizzato in automatico dal Sistema per le comunicazioni.

Per procedere con l'integrazione richiesta, l'utente avrà accesso a Sistema alla comunicazione di *Richiesta Integrazione* inviata da Regione e potrà procedere con le integrazioni. L'inoltro della Documentazione Richiesta in integrazione potrà essere effettuato tramite il pulsante "Trasmetti Integrazione", entro il termine previsto dalla richiesta. Trascorso tale termine non sarà più possibile procedere con l'integrazione.